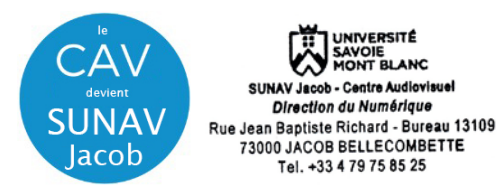

1 – **Raccordez votre ordinateur** à l'une des deux prises à votre disposition

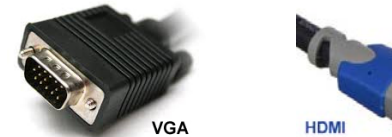

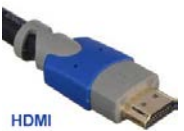

ou via adaptateur HDMI vers

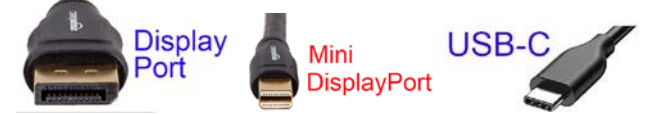

**2 – Allumez le vidéoprojecteur (touche ON)** sur boitier mural.

Attendez la fin de temporisation d'allumage (bouton **ON** clignotant)

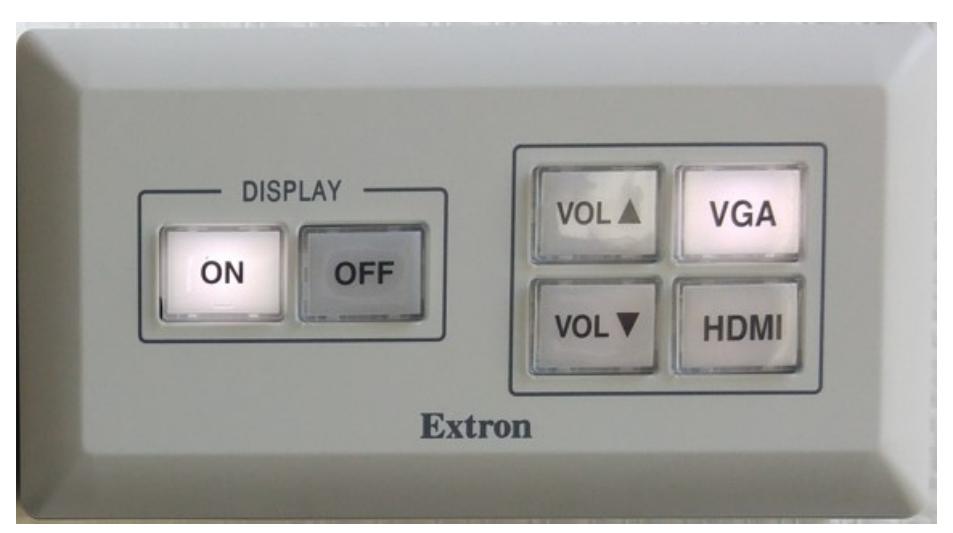

**3 –** S**électionnez la source HDMI ou PC (VGA)** sur le boitier mural selon le câble de raccordement utilisé

**4 - Allumez / démarrez votre ordinateur** (activation des paramètres de votre carte graphique nécessaire à la gestion de dialogue entre votre ordinateur et le vidéoprojecteur)

**5 -** la détection du double affichage est normalement automatique. Vous pouvez le faire manuellement aussi.

• Paramétrage manuel - **Sous Windows 10** : Appuyez simultanément sur les touches

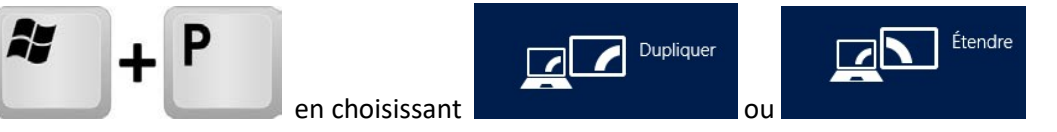

Attention : la **résolution d'affichage** de votre écran principal dupliqué ou celui du bureau étendu ne doit pas excéder les paramètres de **1024x768 en VGA** et **de 1366 x 768 en HDMI.**

## Paramétrage manuel - **Sous MacOs :**

- Dans le menu Apple (S), choisissez Préférences Système....
- À partir du menu Présentation, choisissez Moniteurs.
- Cliquez sur l'onglet Disposition.
- Cochez la case correspondant à l'option « Recopie vidéo » dans l'angle inférieur gauche.

Attention : la **résolution d'affichage** de votre écran principal dupliqué ou celui du bureau étendu ne doit pas excéder les paramètres de **1024x768 en VGA** et **de 1366 x 768 en HDMI. E**n connectique **USB-C/mini-display Port** avec adaptateur, utilisez la résolution **« à l'échelle** » en **1080i** ou **1080p.**

## **6** – **Pensez à éteindre les appareils en fin d'utilisation. Les lampes ont une durée de vie comptée !!**